1. ทําการ Download โปรแกรมจาก **<https://citcoms.office.nu.ac.th/pdf/foxit.zip>** และทําการ ติดตั้ง

C FoxitPDFEditor1212\_enu\_Setup\_Website.23tvzIwVK-QpMInkL-D79.exe

2. เลือก **Agree with the License Agreement** และคลิกปุม **Quick Install**

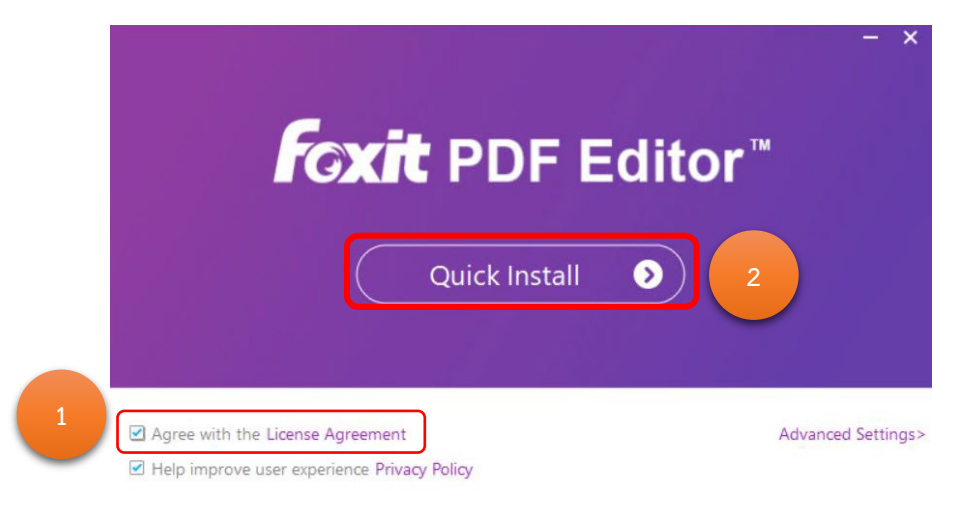

3. รอจนติดตั้งเสร็จ

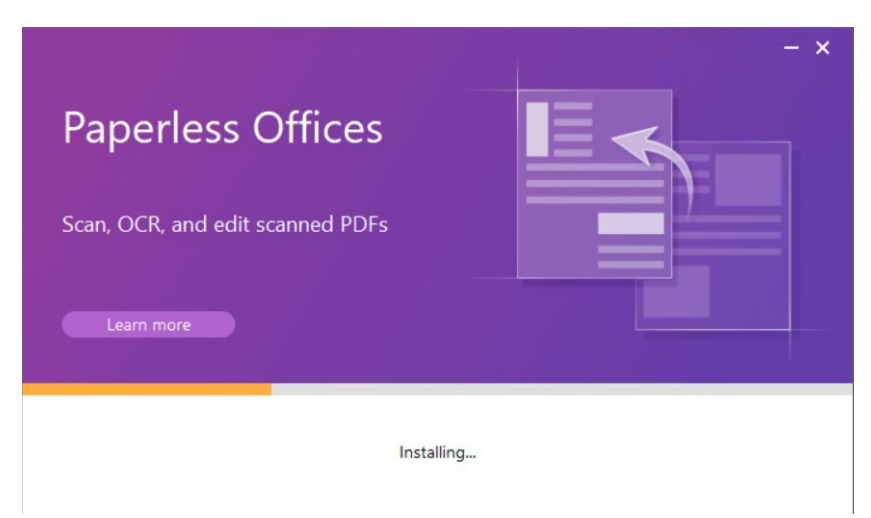

4. คลิกปุม **Start Now**

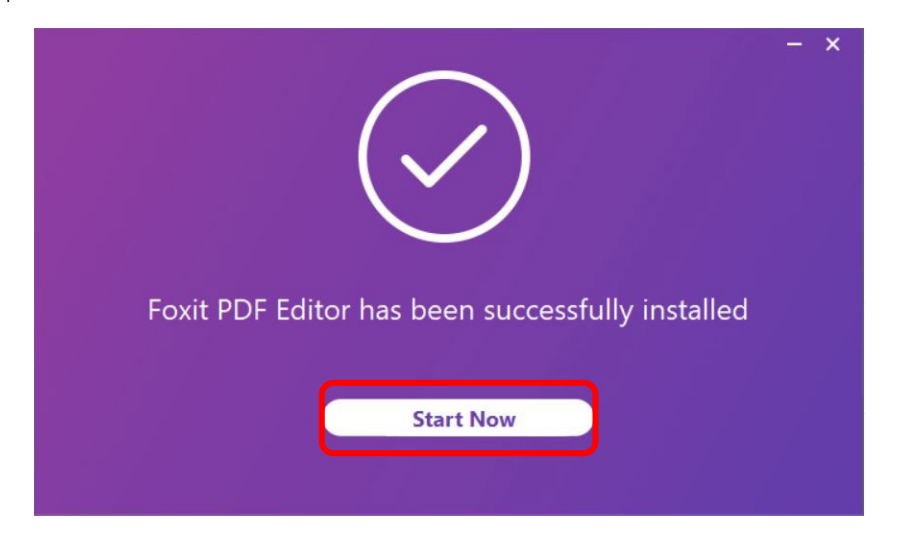

## 5. ทําการคลิกปุม **Activate**

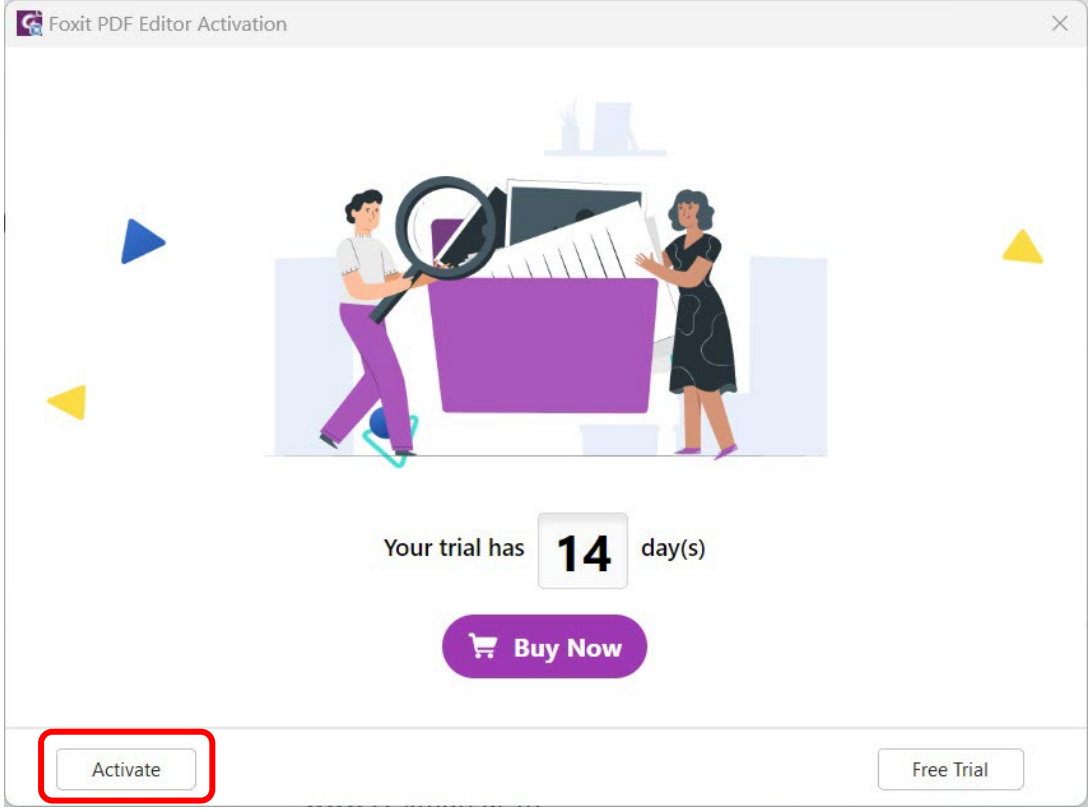

6. คลิกปุม **Sign In**

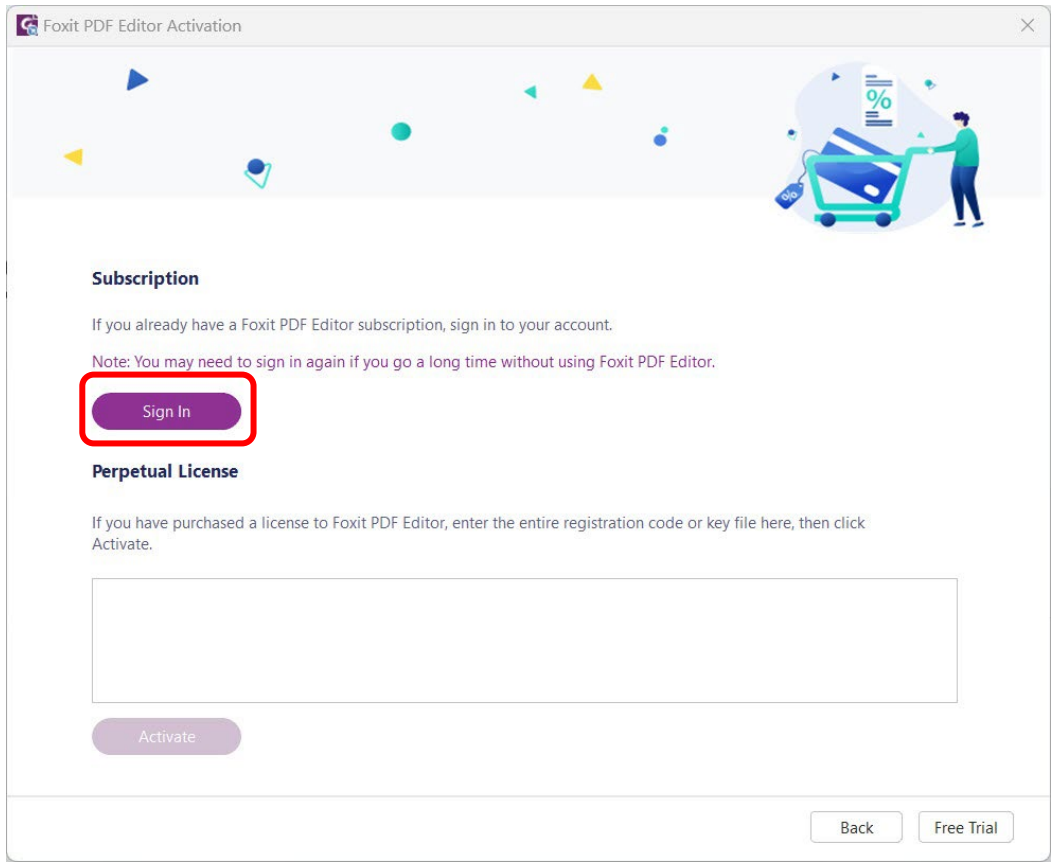

 $7.$  การ Activate สามารถเลือก Sign in ได้ 2 วิธี

7.1 กรอก e-Mail NU แลวคลิกที่ชอง Password จะมาหนา Sign in ของ Microsoft หรือ

7.2 เลือกที่โลโก Microsoft ดานลาง ก็จะมาหนา Sign in ของ Microsoft เชนกัน

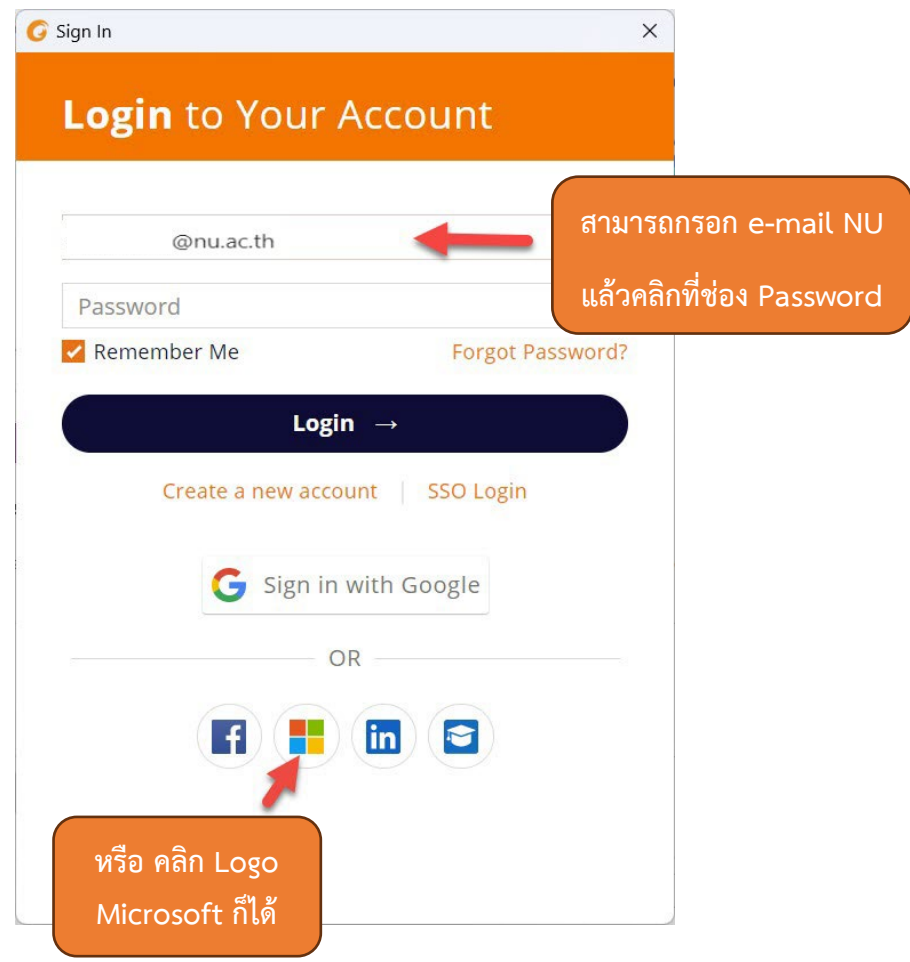

8. ทําการใส**e-Mail NU** แลวคลิกปุม **Next**

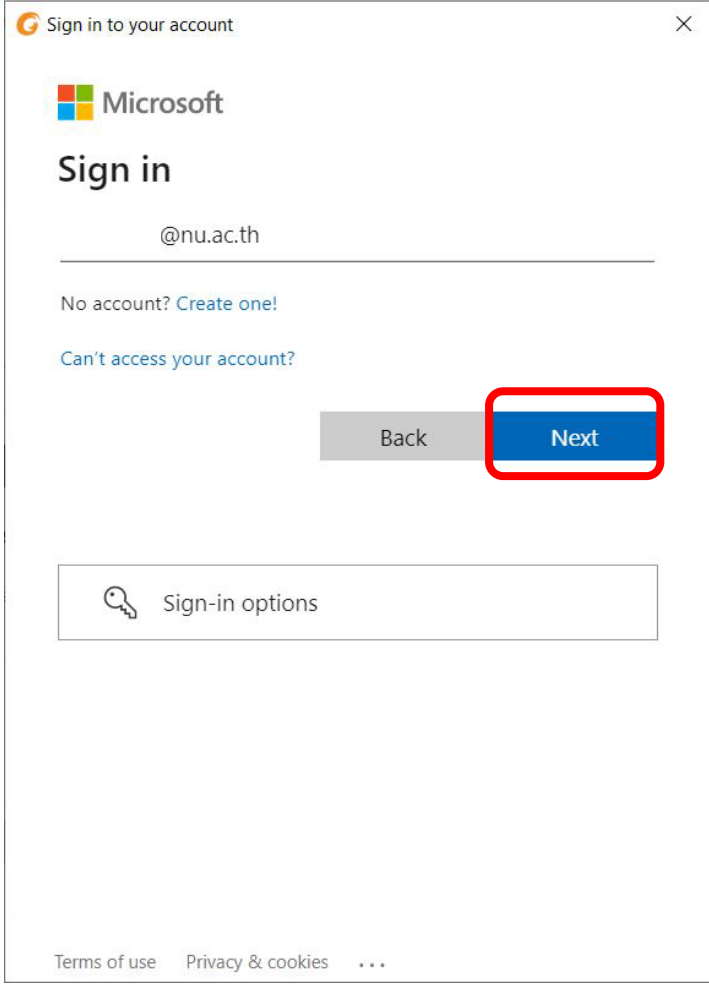

9. เลือกประเภทเปนแบบ **Work or school account**

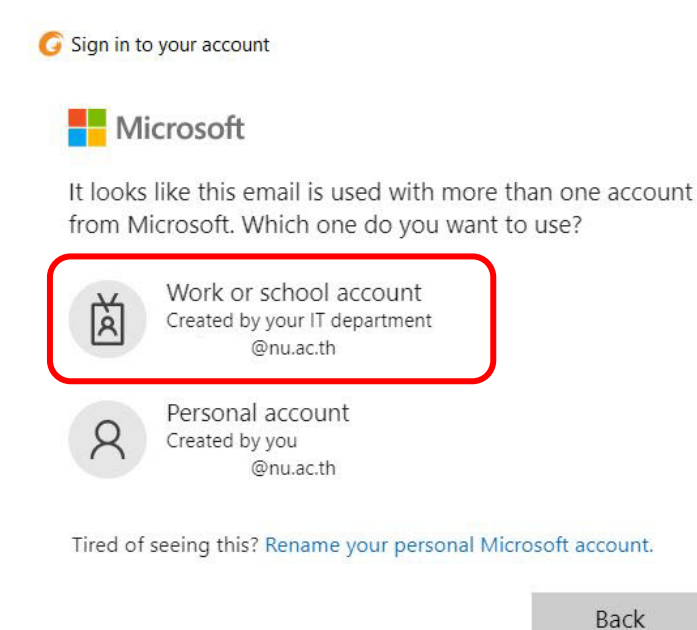

10. ใส **Password e-mail NU** กดปุม **Sign in**

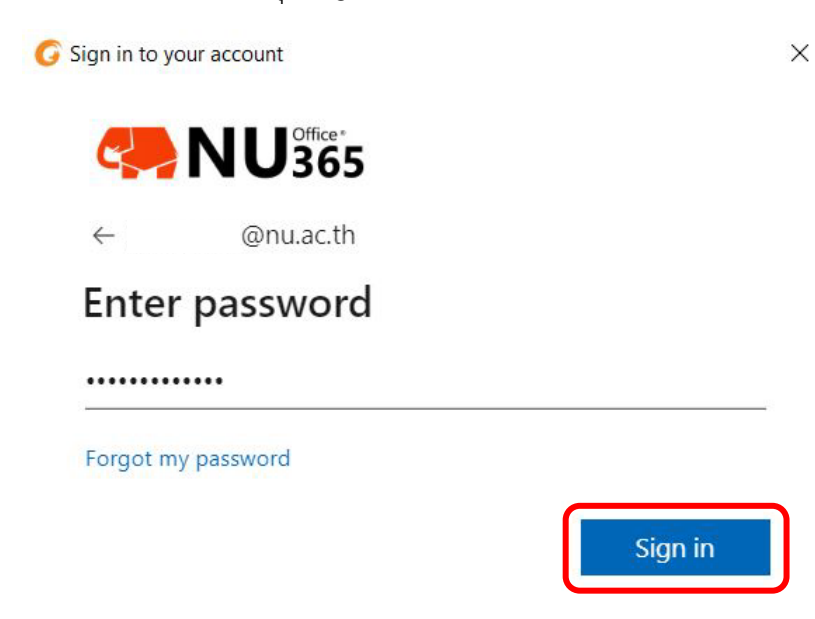

**จัดทําโดย กองบริการเทคโนโลยีสารสนเทศและการสื่อสาร โทร. 0-5596-1500**

11. สามารถเลือกการจำการเข้าใช้งาน (หากใช้งานประจำ ทำการคลิกปุ่ม Yes)

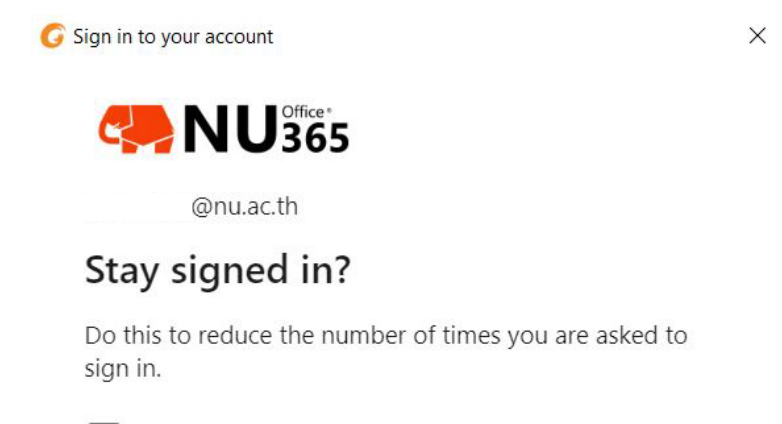

Don't show this again

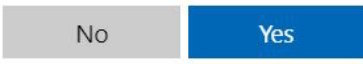

12. เลือก Organization เปน **Thai University Consortium**

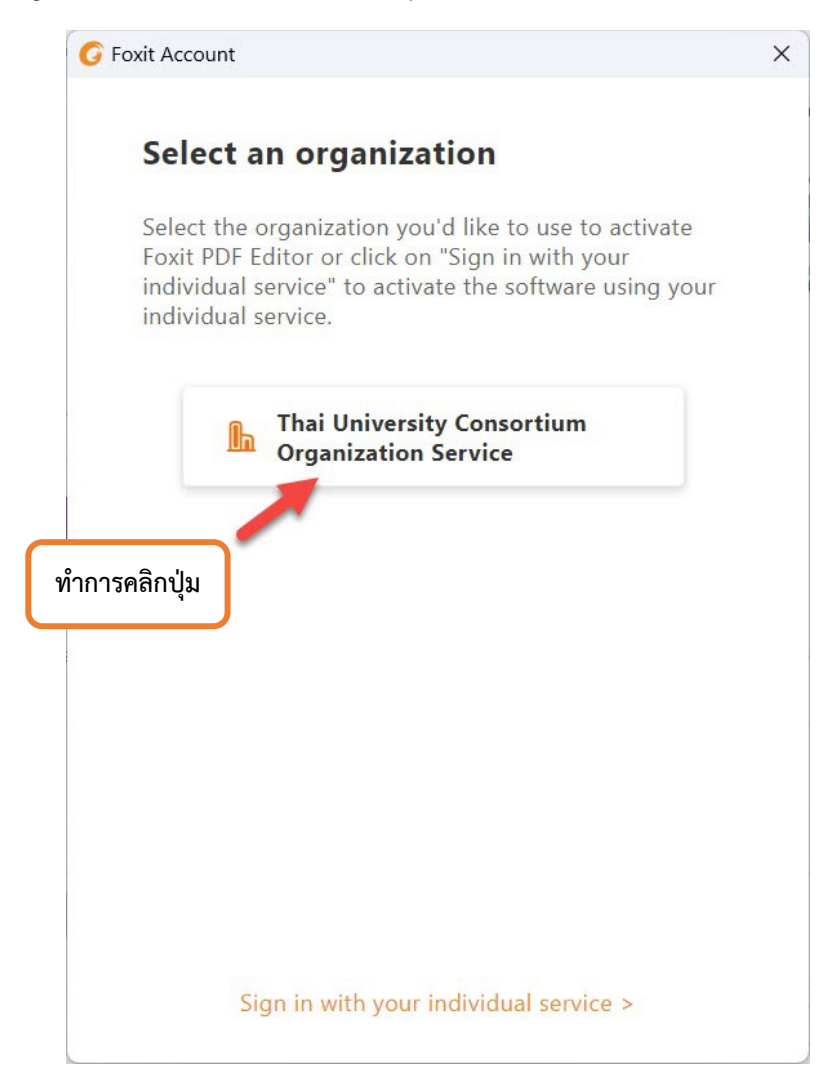

13. เมื่อทำการติดตั้งเสร็จแล้วให้ทำการ restart โปรแกรม โดยการคลิกที่ปุ่ม OK หรือ ปิดและเปิด โปรแกรมใหม

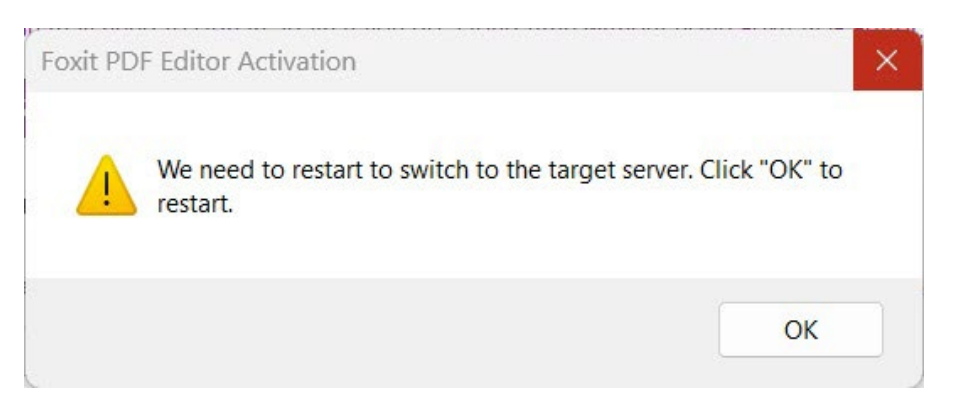

14. คลิกปุ่ม OK เป็นอันเสร็จสิ้นและได้รับ License เรียบร้อยแล้ว

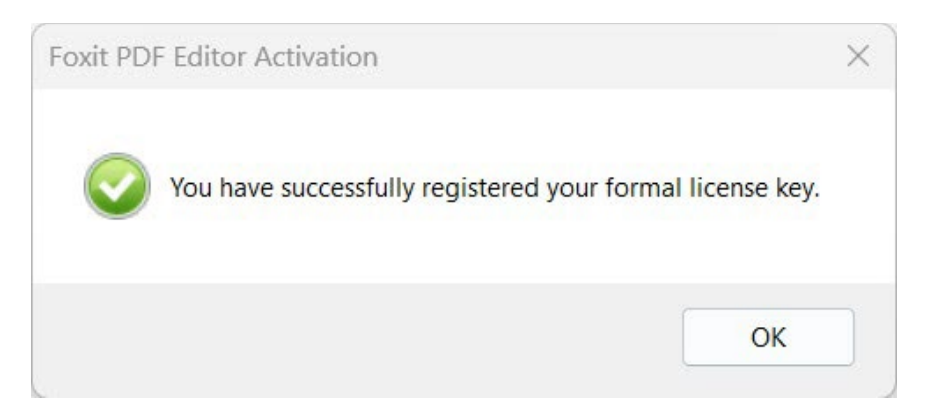

15. เขาโปรแกรม Foxit editor pro ตรวจสอบชื่อที่ขวามือบนของโปรแกรม

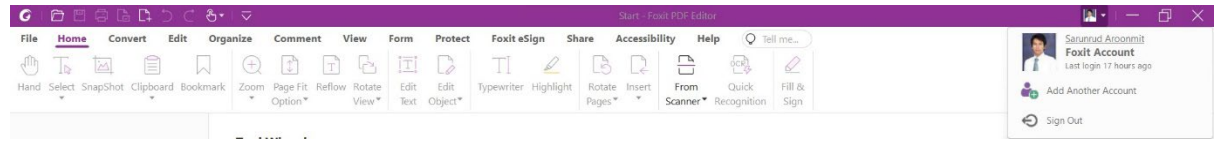

16. สามารถตรวจสอบ License ที่ไดรับจาก Thai University consortium ไดที่เมนู Help->About Foxit PDF Editor

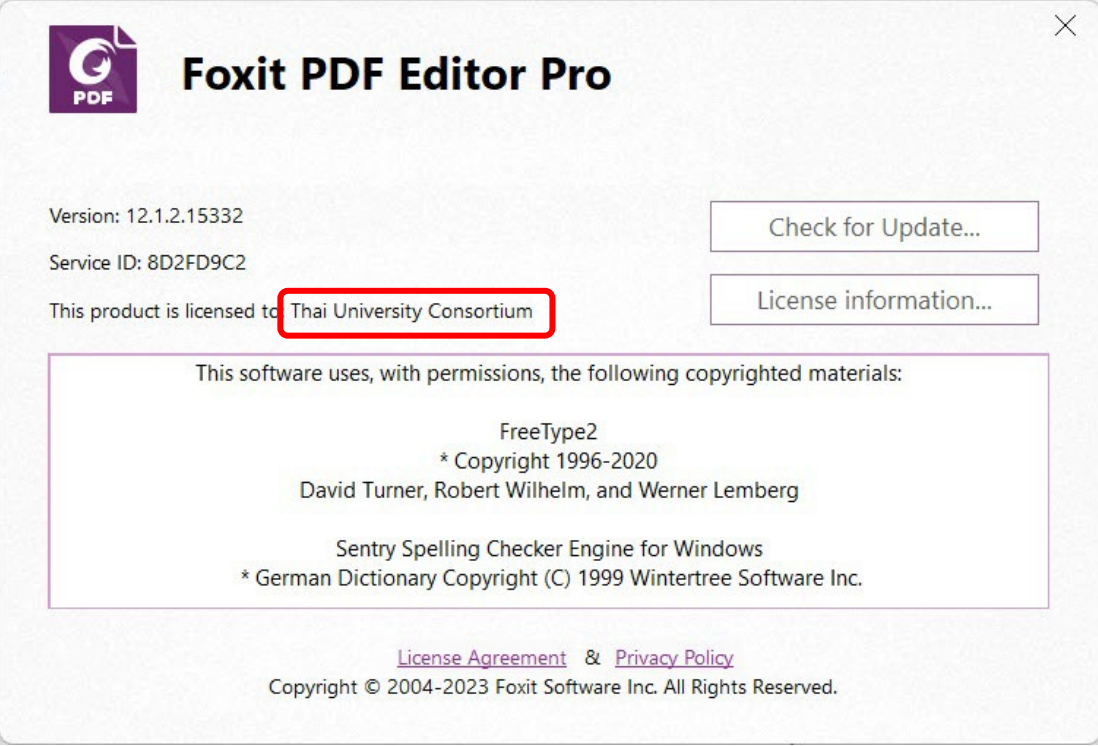